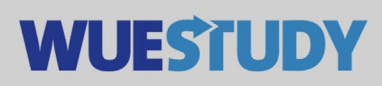

## **Anleitung zum Verschieben von Veranstaltungen**

Um Veranstaltungstermine in WueStudy zu verschieben reicht es aus, wenn jemand mit der WueStudy-Rolle Veranstaltungsplaner/-in oder Lehrorganisator/-in für die eigene Einrichtung die entsprechende Veranstaltung zum Bearbeiten aufruft.

In der Bearbeitungsmaske geht man auf den Karteireiter "Termine & Räume (SAV)" und öffnet mit einem Klick auf das "+" vor einer Terminserie die Einzeltermine.

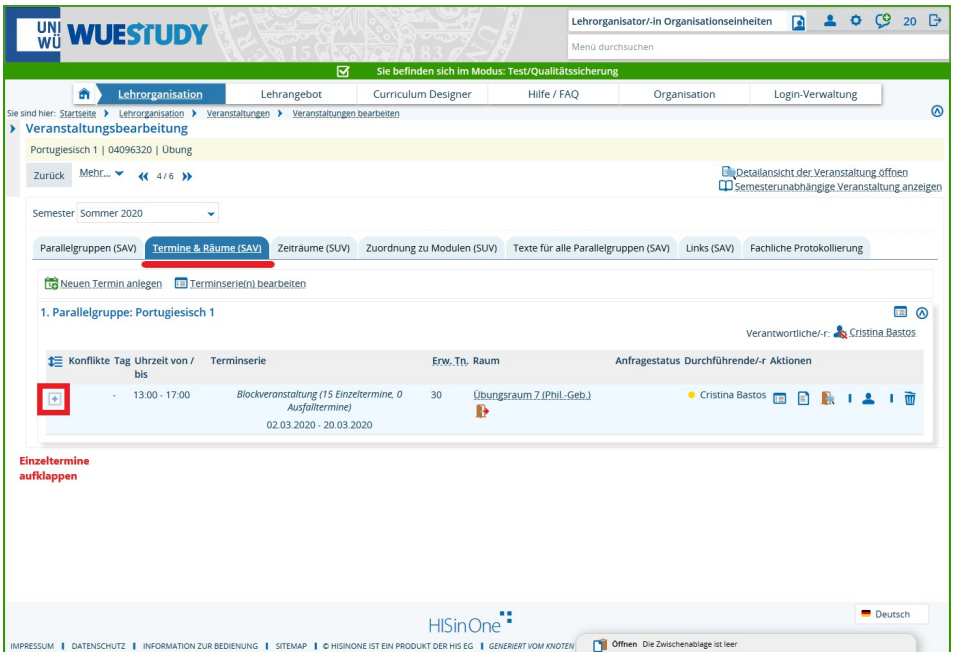

Hier muss man zunächst den gebuchten Raum für den zu verschiebenden Einzeltermin entfernen, damit die Bearbeitung möglich ist. Anschließend geht man auf das Icon "Grunddaten des Termins bearbeiten".

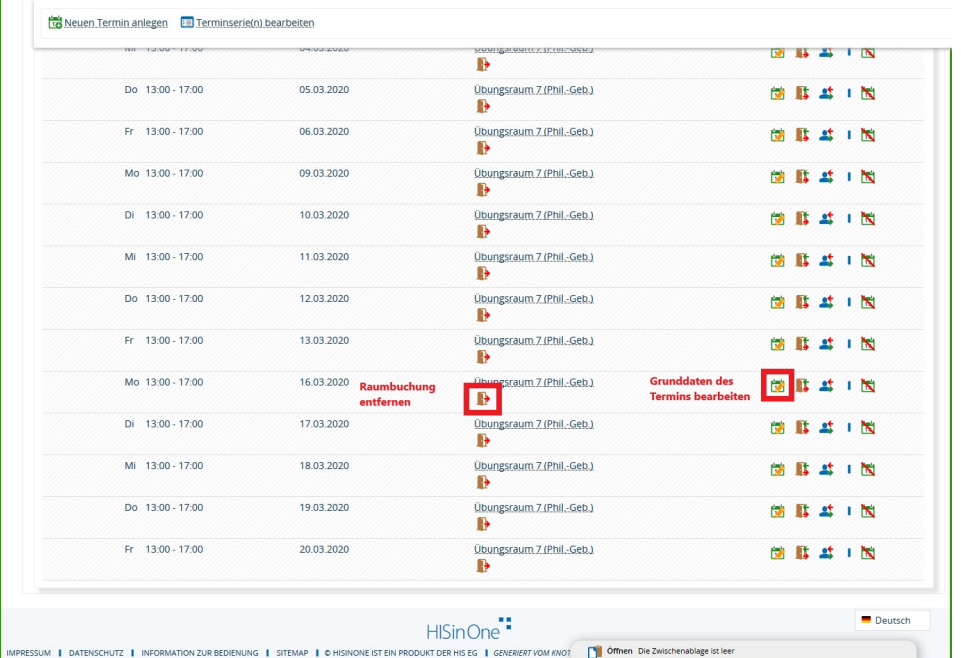

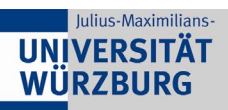

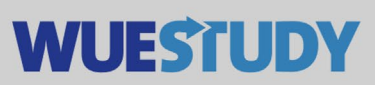

Dadurch öffnet sich ein Popup, in dem man nun das neue Datum für den Einzeltermin eintragen kann.

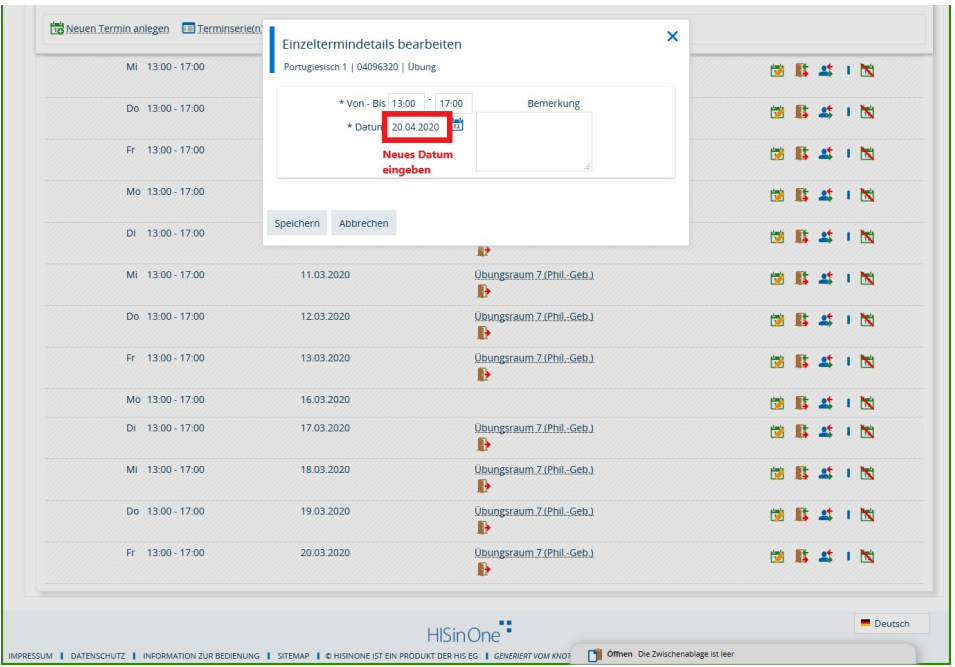

Nun fehlt für diesen neuen Einzeltermin noch ein Raum. Dieser kann dann entweder direkt gebucht werden, falls es ein eigener Raum ist, oder man stellt über WueStudy eine Raumanfrage für einen Raum, der von einer/einem Raummanager/-in verwaltet wird.

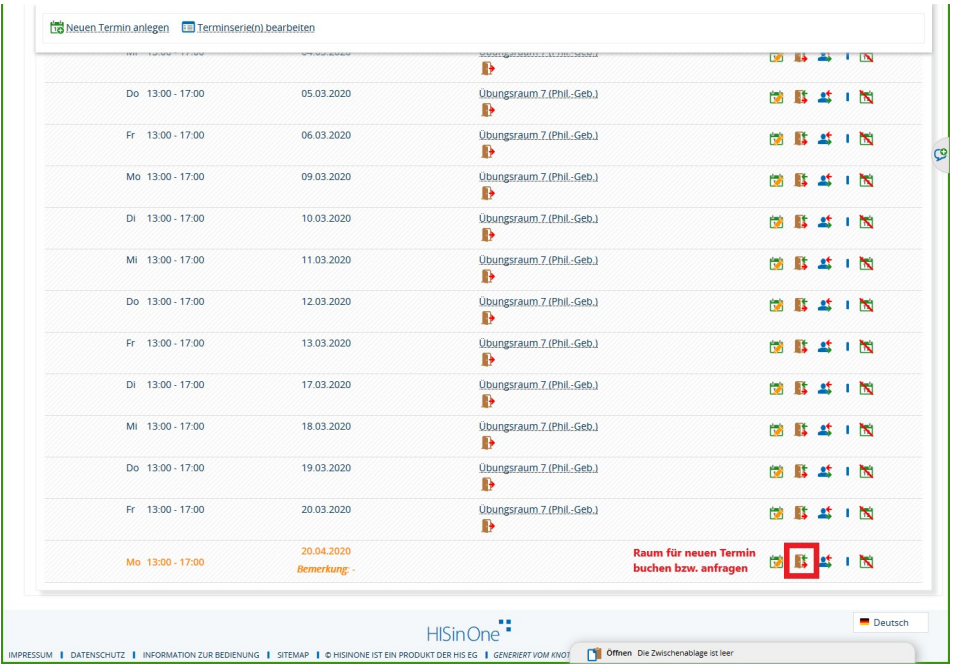

Diese Schritte wiederholt man für alle betroffenen Termine, die verschoben werden sollen.